### Scenario

You are Brandy Williams from ABC Telecom. You need to connect from your primary location (ABC Telecom) to your customer's location (Kyle Lawson, Sumana Inc.). They agreed to purchase a 10GE LAN-PHY (10 Gbps) AT&T Dedicated Ethernet circuit to connect their location to your site.

#### **Steps**

- # Description Example
- 1 Log in to **CAFE.**
- 2 From the ASR menu, click Create ASR.
- 3 On the Create ASR page, populate the following field:

#### As Request Type

This identifies the type of service being requested. When connecting two end-user locations select End User Special Access ( $REOTYP = E$ ).

End User Special Access  $(REQTYPE = E)$ 

Click Continue.

On the ASR tab, go to the Administrative Section and populate: 4

#### PON (Purchase Order Number)

Any unique number you choose to use for your company's internal records. Up to 16 alpha/numeric characters.

#### ICSC (Interexchange Customer Service Center)

Four-character code associated to the state where the AT&T Dedicated Ethernet point to point (PTP) service will be established.

Note: Some states have multiple codes (see list on the right). If you are still unsure, use the **AT&T Facilities Check** site to identify your LATA code, and then align it with its ICSC code using this [document](https://primeaccess.att.com/pa_documents/unrestr//product/ade/adefirstorder/ADE%20LATA%20Information.pdf).

N425

#### SB01 - GA

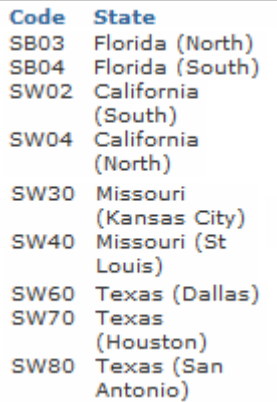

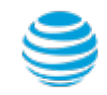

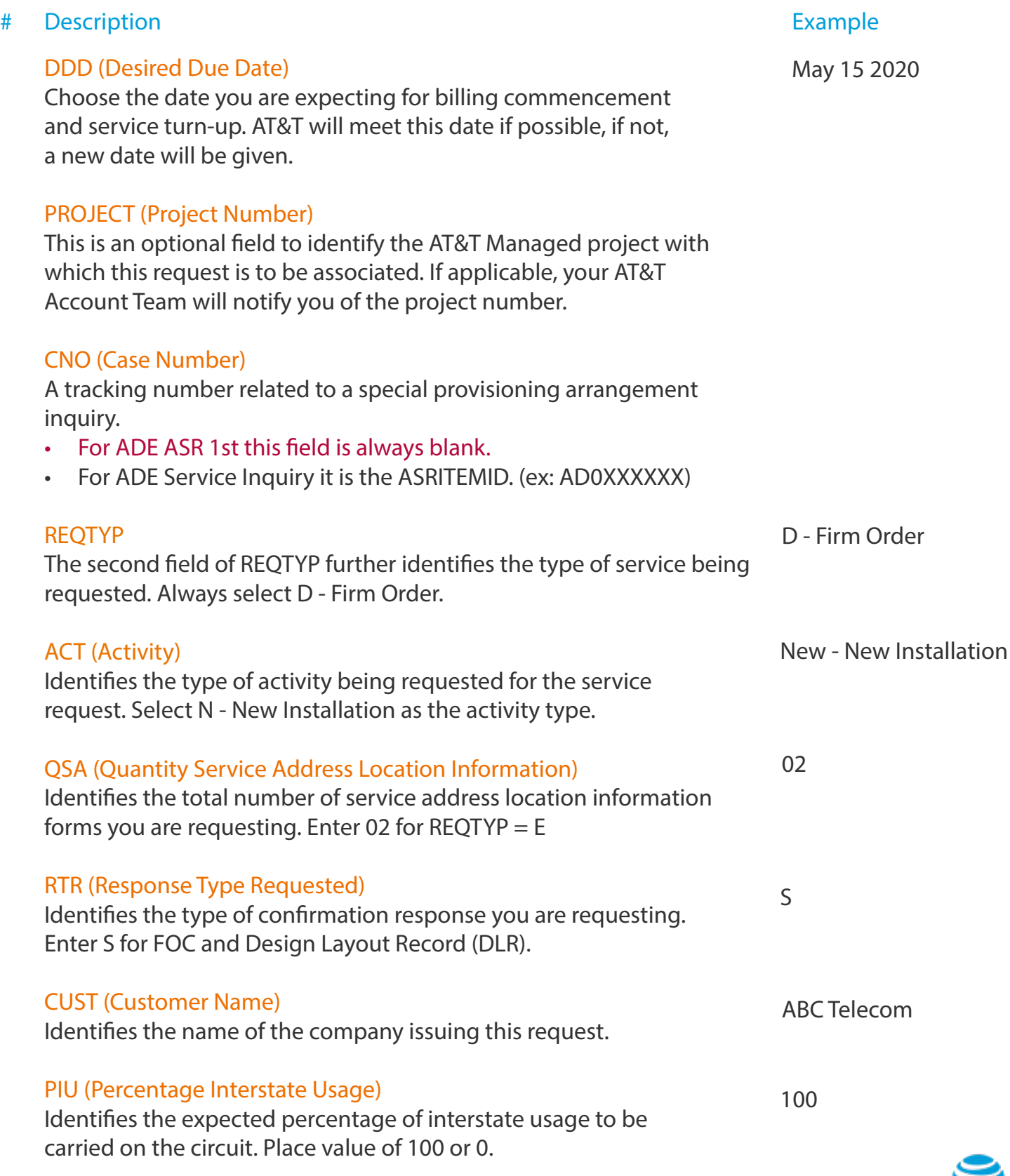

# AT&T Dedicated Ethernet ASR 1st Ordering Process

## Create Standard ASR - REQTYPE E

### Steps (continued)

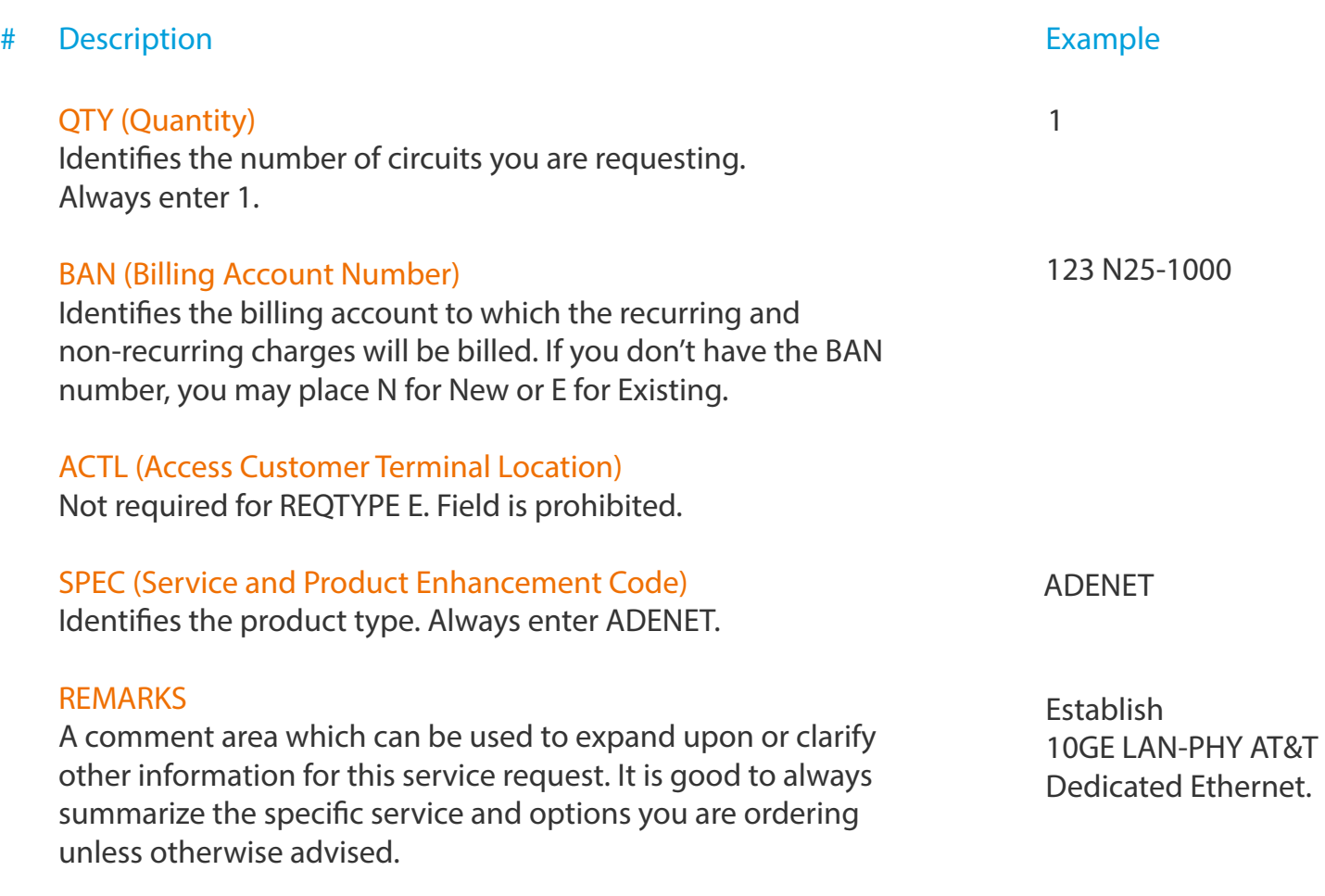

Click Continue.

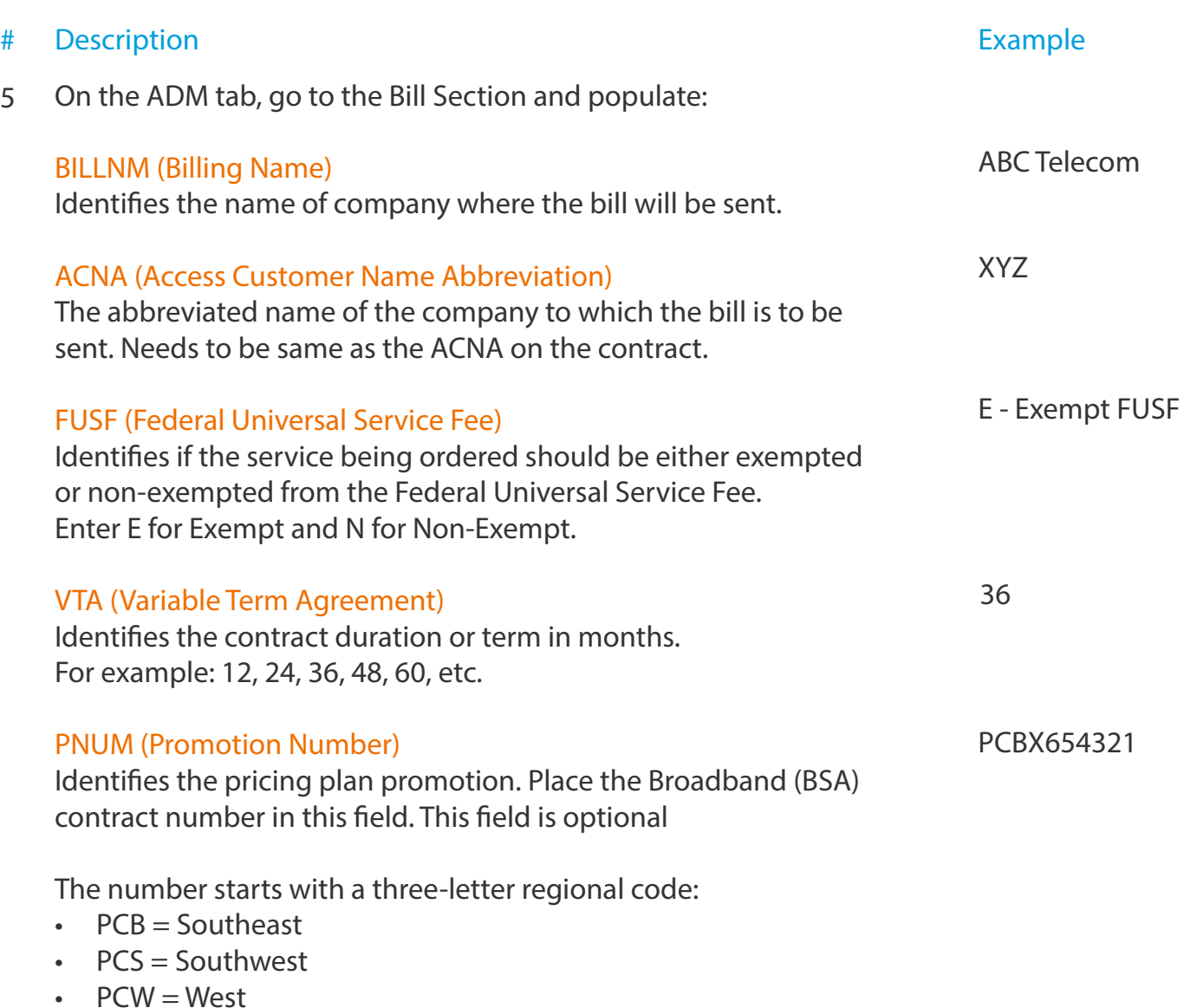

- PCM = Midwest
- PCL = Out-of-Region

### Steps (continued)

Click Continue.

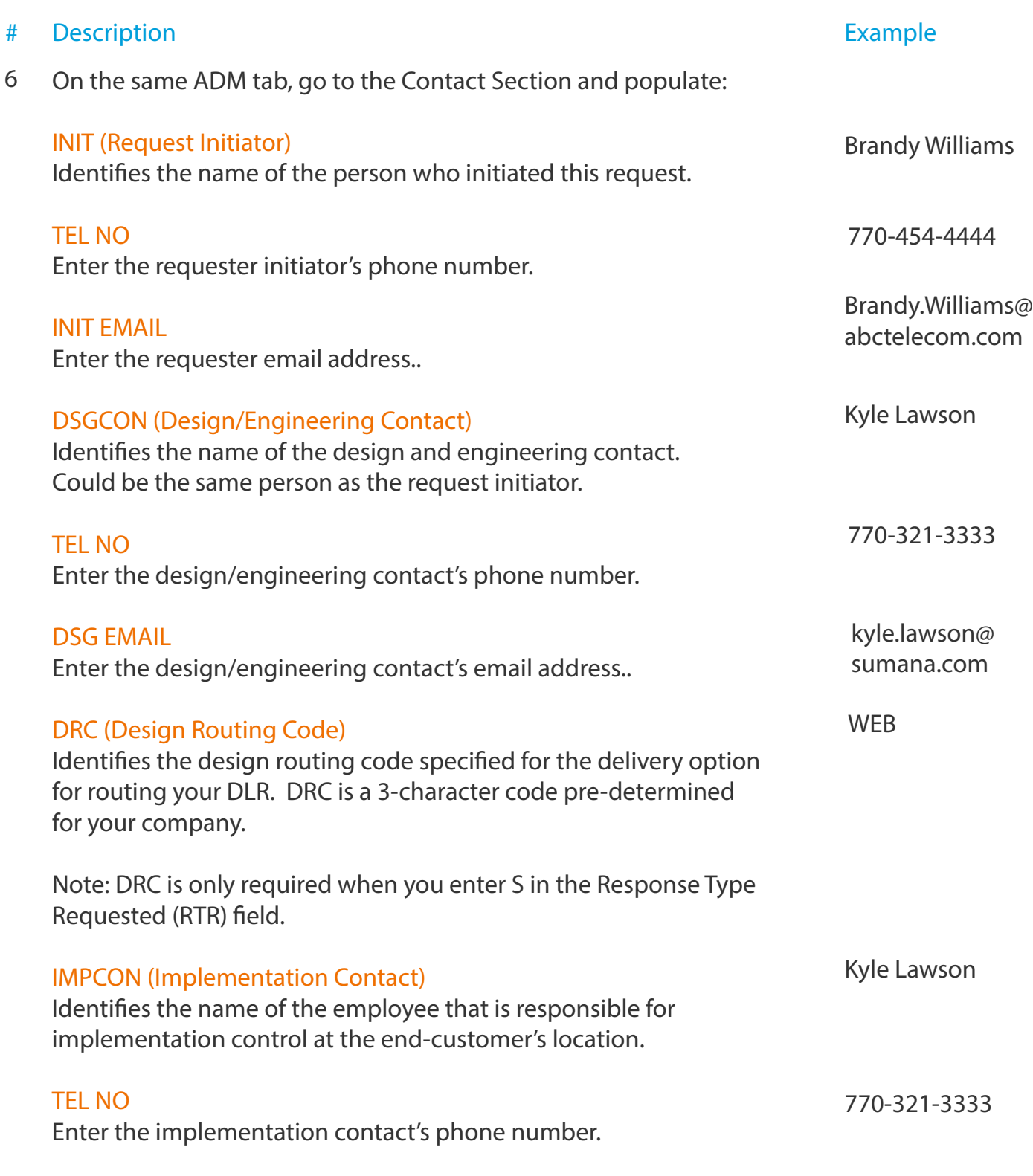

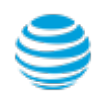

Enter E for End-User Customer.

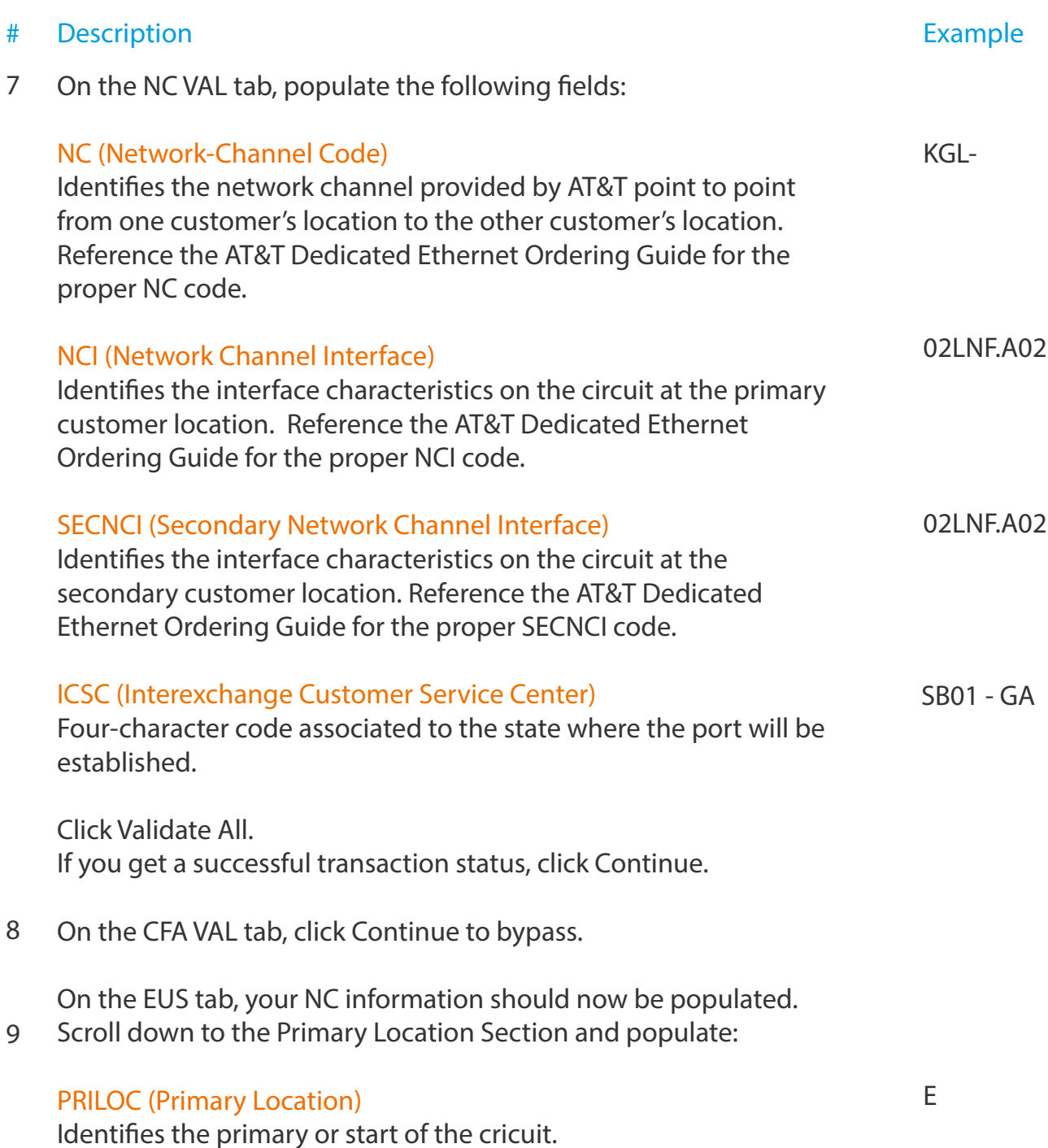

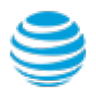

### Steps (continued)

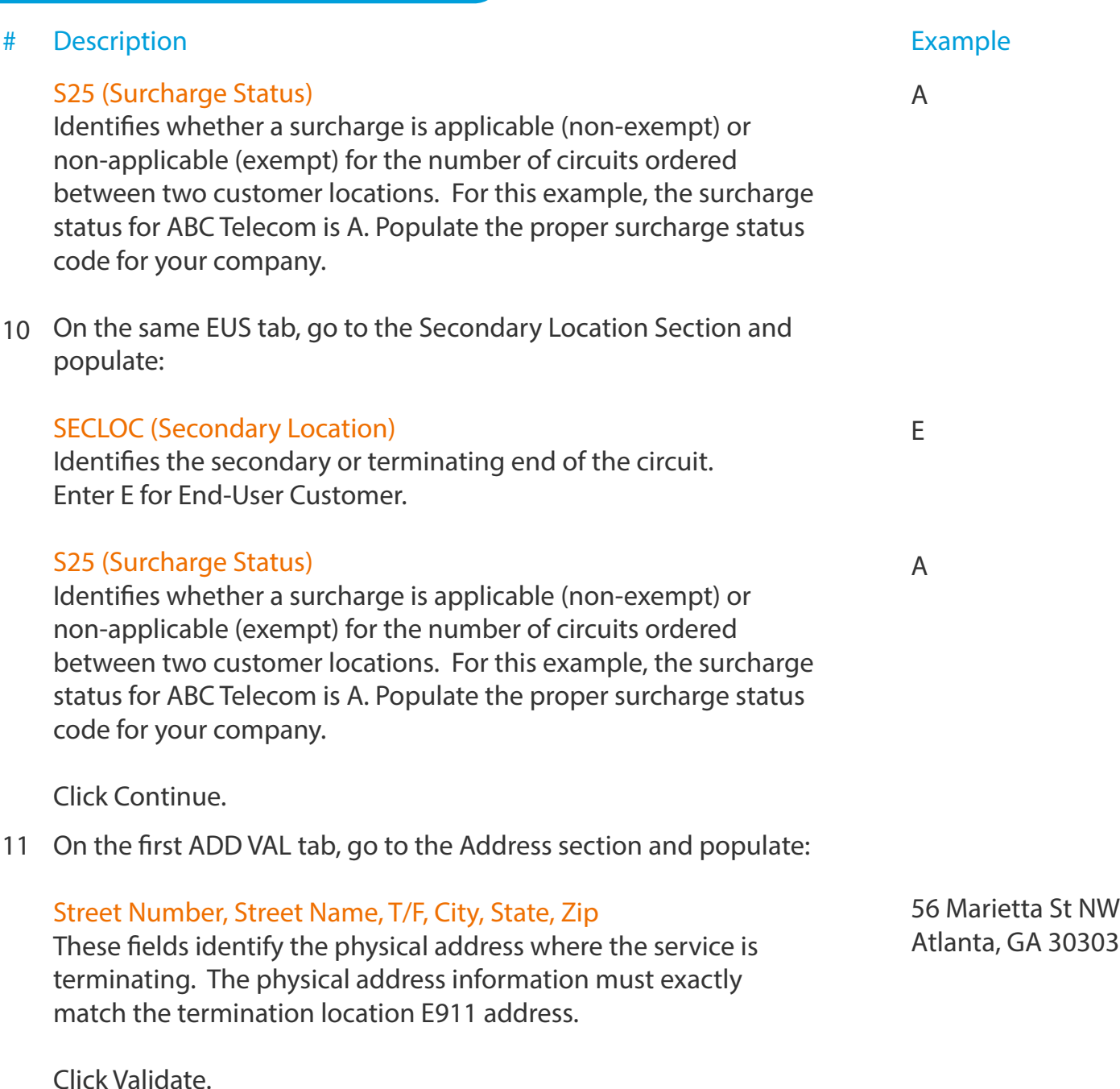

Note: Do not continue until you get a green validation confirmation. Do not bypass a partial matched address. Carefully read the results to identify what address elements may be missing.

#### Click Continue.

### Steps (continued)

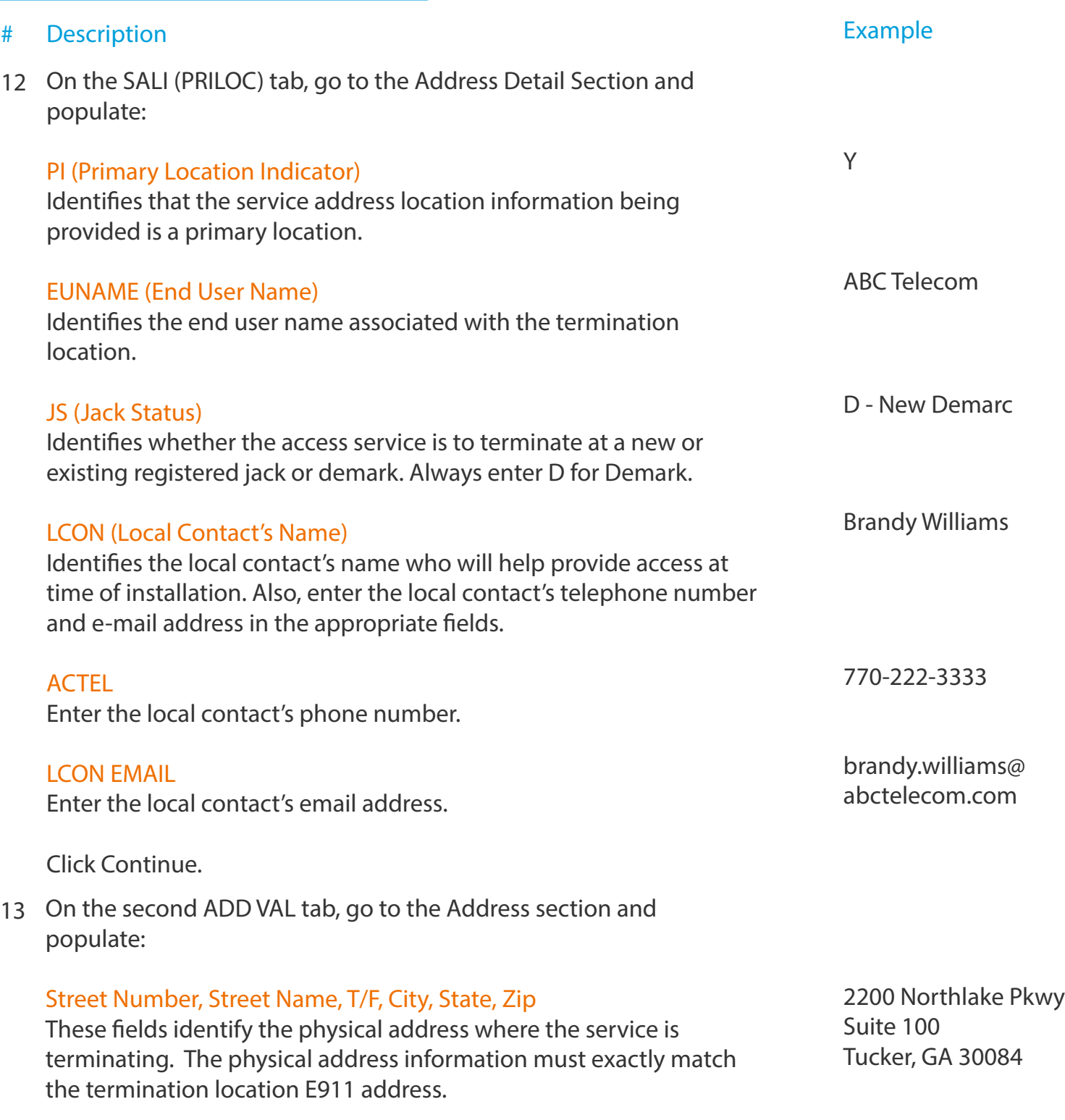

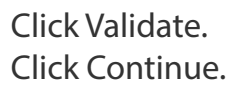

8 © 2016 AT&T Intellectual Property. All rights reserved. AT&T, the AT&T logo and all other AT&T marks contained herein are trademarks of AT&T<br>Intellectual Property and/or AT&T affiliated companies. Subsidiaries and affili

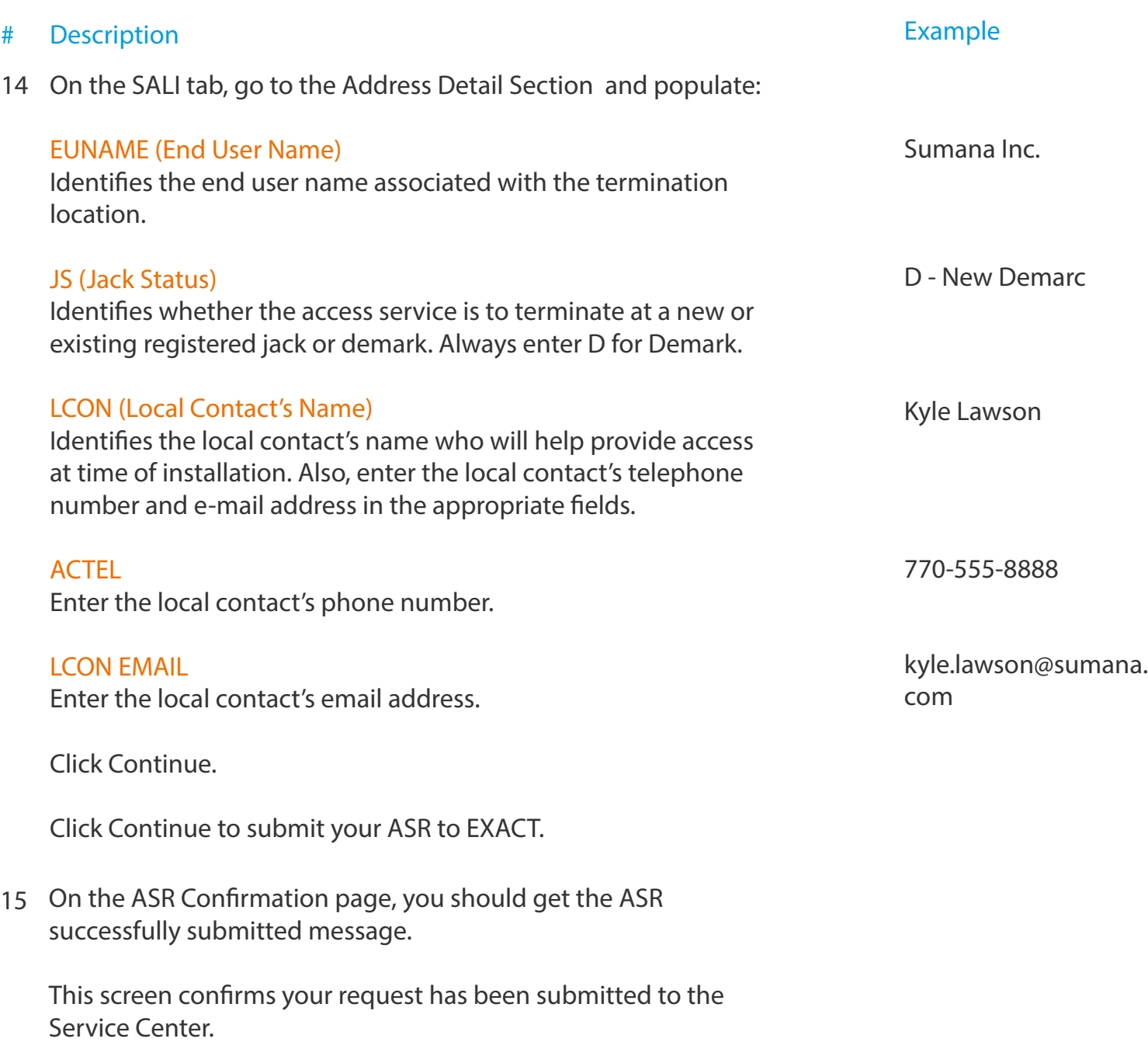

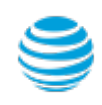

### Order Status

We recommend you check your order status every 24 hours by logging into the CAFE Site (if you are already logged in, click mainmenu in the upper right corner of the site to refresh)

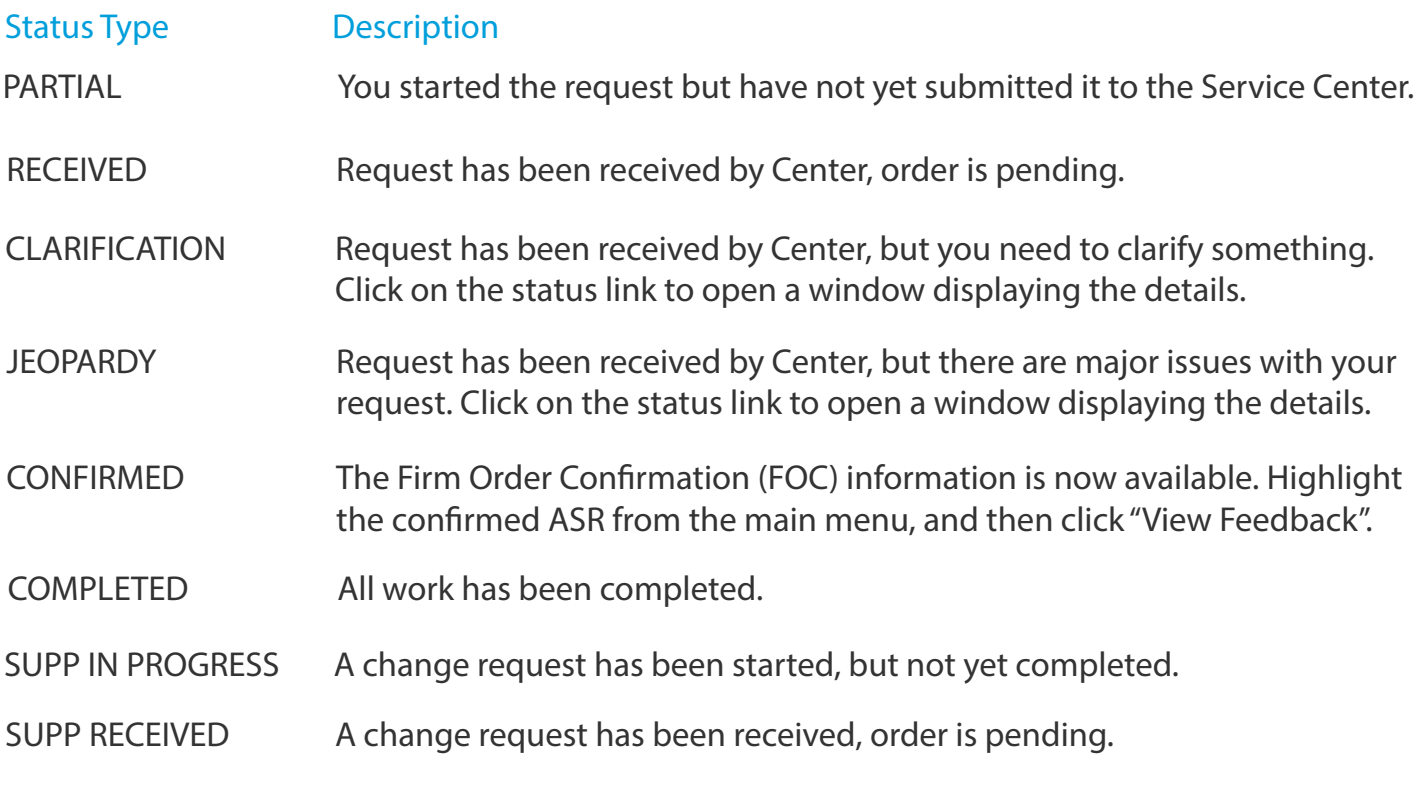

Note: You need to manually check status, an e-mail alert will not be sent. Note: For support, contact AT&T Access Ordering Helpdesk (Phone: 214-268-1399)

### Firm Order Confirmation (FOC)

Once your request is completed by the Service Center (CONFIRMED status), you will receive a Firm Order Confirmation (FOC). To access the feedback screen, highlight the confirmed ASR from the main menu, and then click "View Feedback".

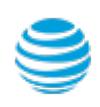